## **MAKING A PAINTING FROM A PHOTO by Kim Hill If you have any questions about this tutorial, please contact me at [kim@cgessentials.com](mailto:kim@cgessentials.com)**.

This tutorial is for PhotoShop version 7 and up.

Open your image and also open up the HISTORY palette by navigating to the options bar at the top of your page, then clicking on Window and then clicking on History. Create a snapshot of your image by clicking on the little icon of a camera at the bottom of the History palette.

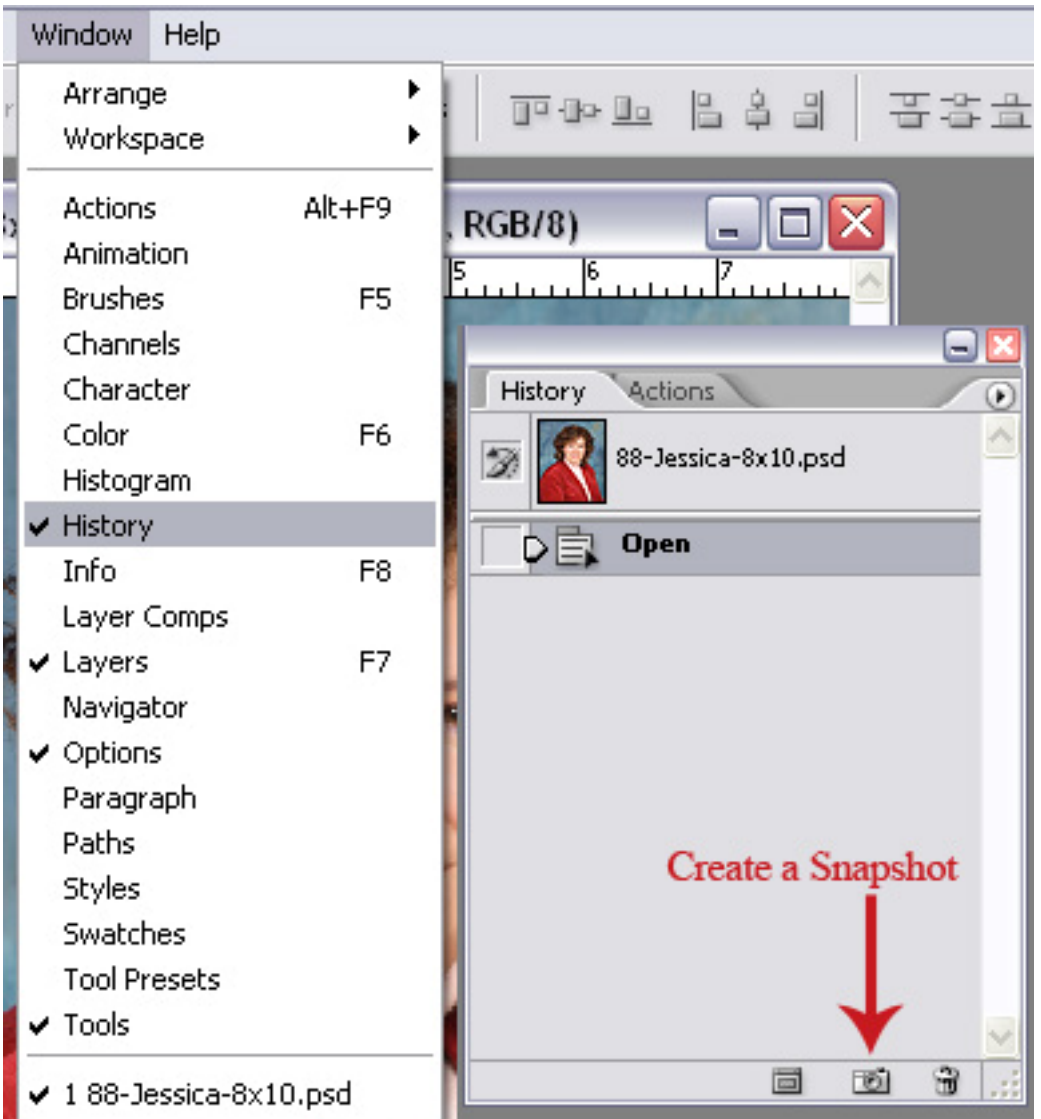

Now set the source for the history brush by clicking on the little square to the left of the snapshot you just made.

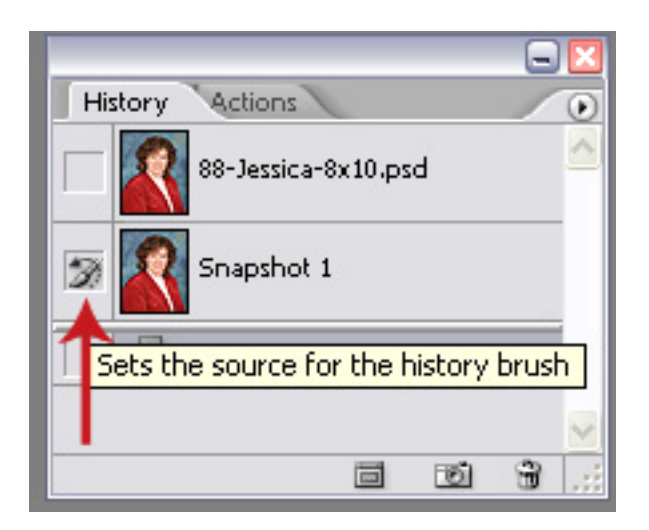

Now get your art history brush. It is in the tool box - the icon directly below the regular brush. Hold it down and you will see the option for history brush and art history brush. Choose ART history brush.

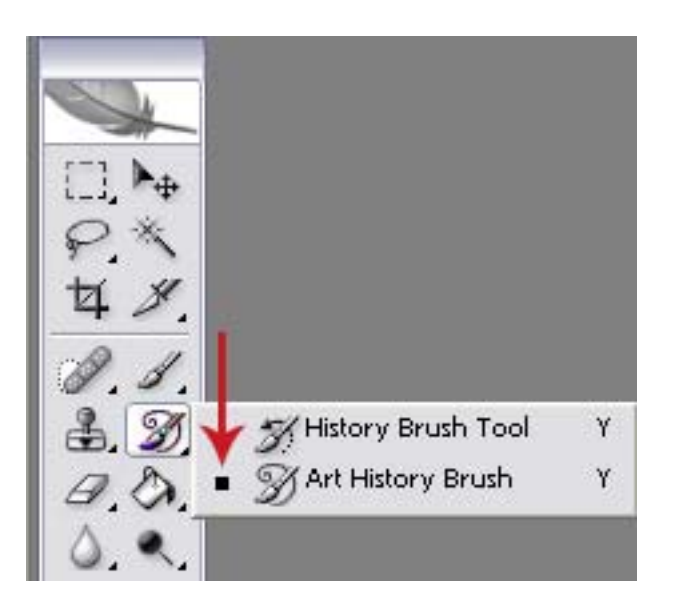

If your photo is 8x10 or larger, start with a brush size of 100 pixels. If your image is smaller, then start with a smaller brush size. Make the brush fully soft, opacity at 100%, style will be tight short, area will be 50% and the tolerance will be 0. All of these settings are in the options bar at the top of your screen.

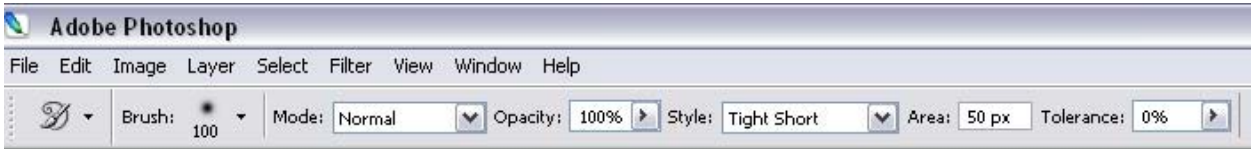

Start brushing over your photo until every part has been affected. It will look very bad, messy, splotchy. This is totally fine and will be resolved later. Just be sure to completely brush over the entire area so that nothing is left sharp. Here is the original photo and then the first look after brushing it completely. Don't panic. LOL

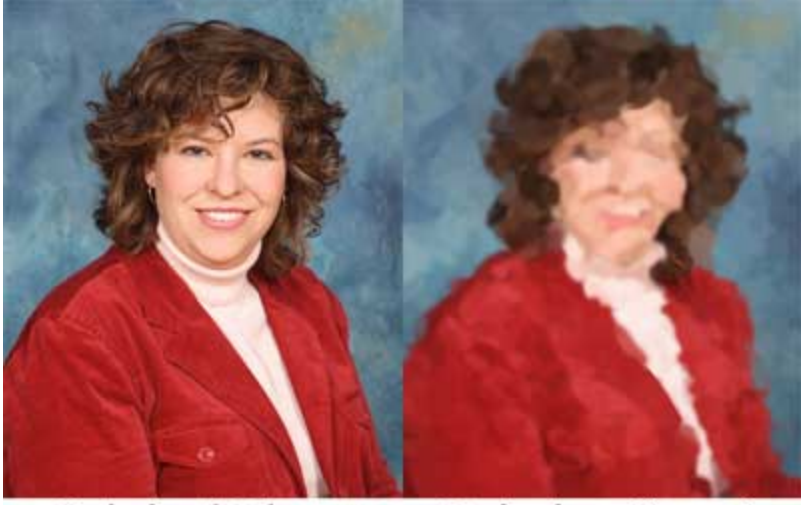

## **Original Photo**

Painting Step 1

Now that it is all splotchy, reduce the size of your brush to about 60 pixels and begin brushing some more. You will begin to see the details coming back - slowly, but they will start to come back. Go over the entire image at this brush size.

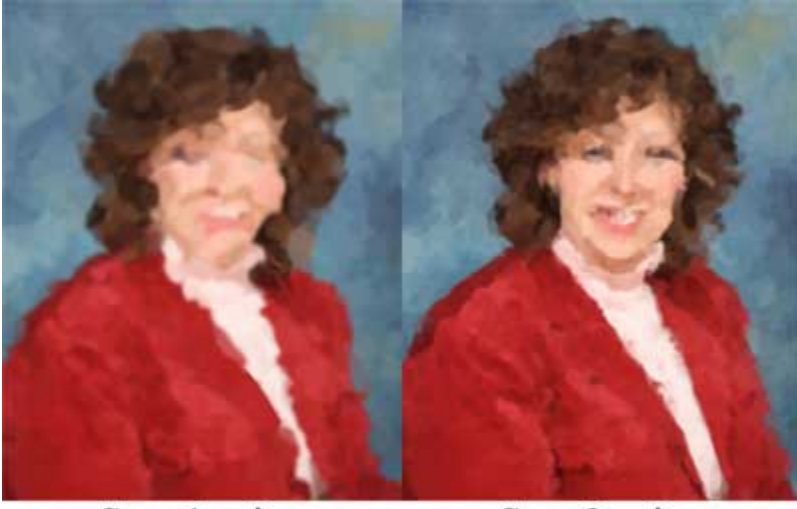

Step 1 using 100 Pixel Brush

Step 2 using 60 Pixel Brush

Now reduce the brush size once again to around 35 and brush some more. You will really see the details coming back now. And if you want an even sharper look for fine details like eyes, mouth, edges of the nose and jaw, continue dropping the brush size down. On mine, I ended up going all the way down to 7 for around the eyes, but left some of the other areas more splotchy to keep that "painted" look.

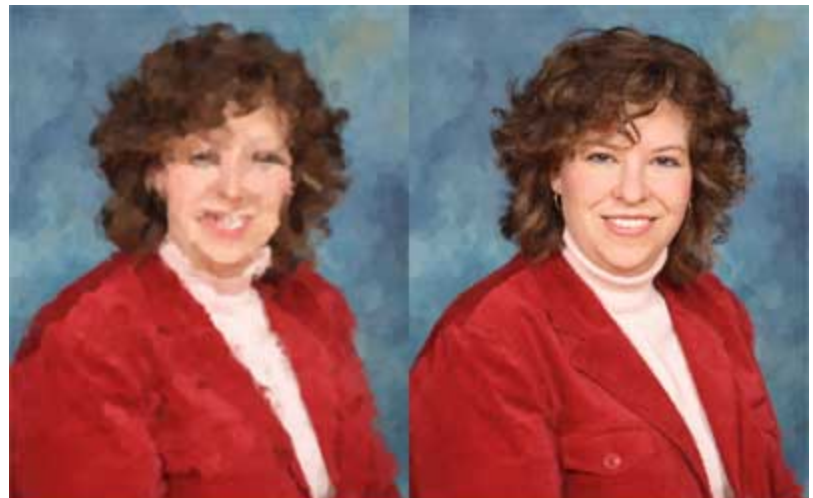

Step 2 using 60 Pixel Brush

Step 3 using 30 and 10 Pixel Brush

Here is a close-up view so you can see the detail.

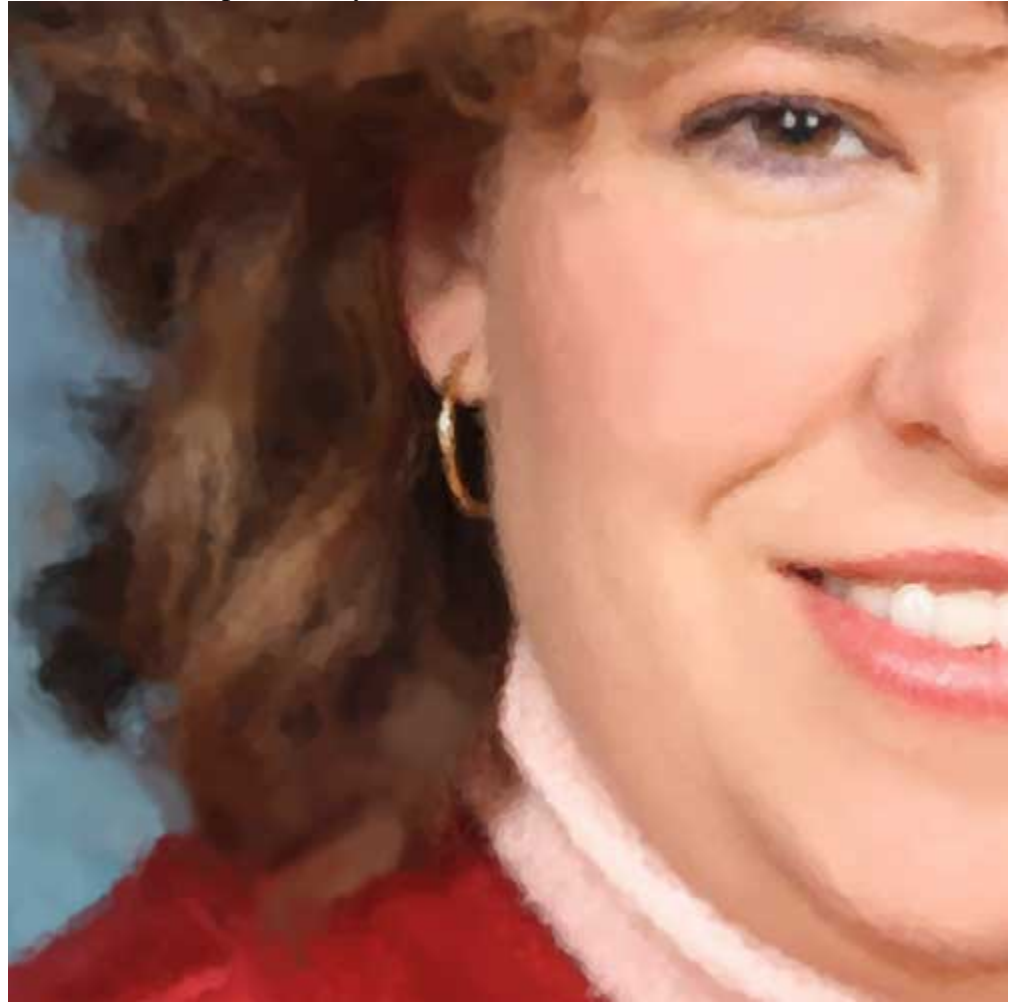

Now if you really want it to look like an artistic painting, you may want to add a canvas texture to it when you are done. To do that, go up to the options bar at the top of the screen and then click on Layer / New Fill Layer. Select Pattern.

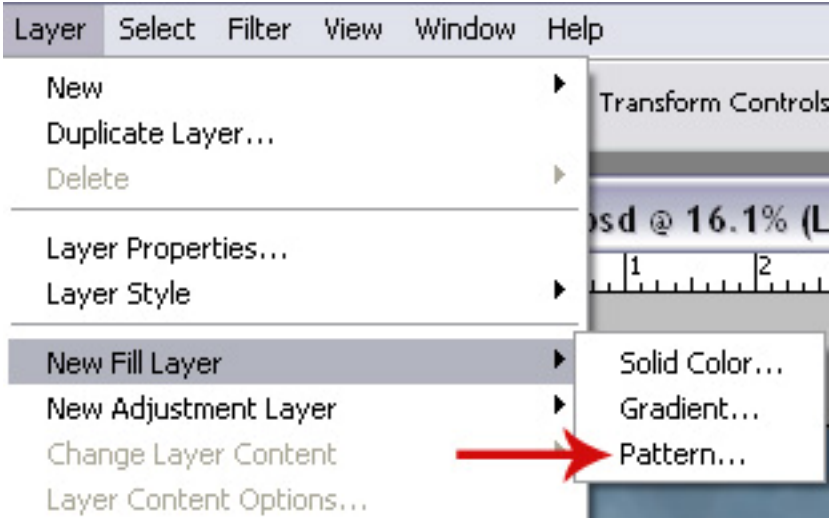

A new window will pop up - just click OK.

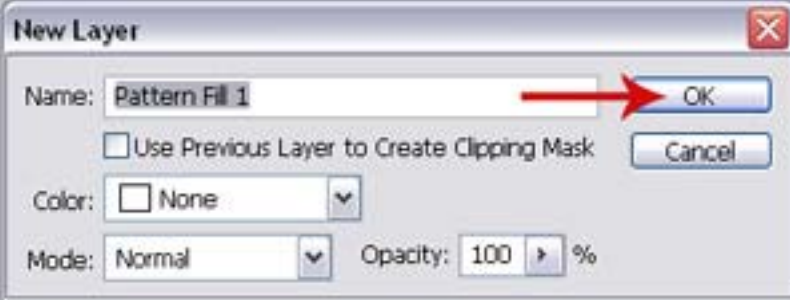

Another window will pop up. Choose Dark Course Weave and set the scale to 100% and click OK. If you think the size of the canvas looks too small, you can always go back and increase the scale to 200% or somewhere in between.

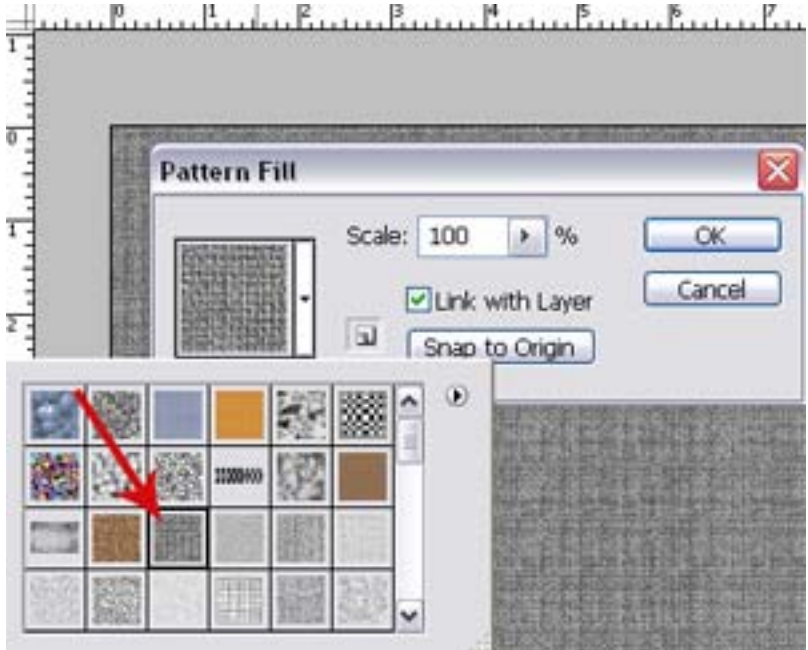

Then go to your layers palette and change the blending mode to Soft Light and the opacity needs to be reduced to 30%. If you think that is too light, you can always increase the opacity to 50% or more.

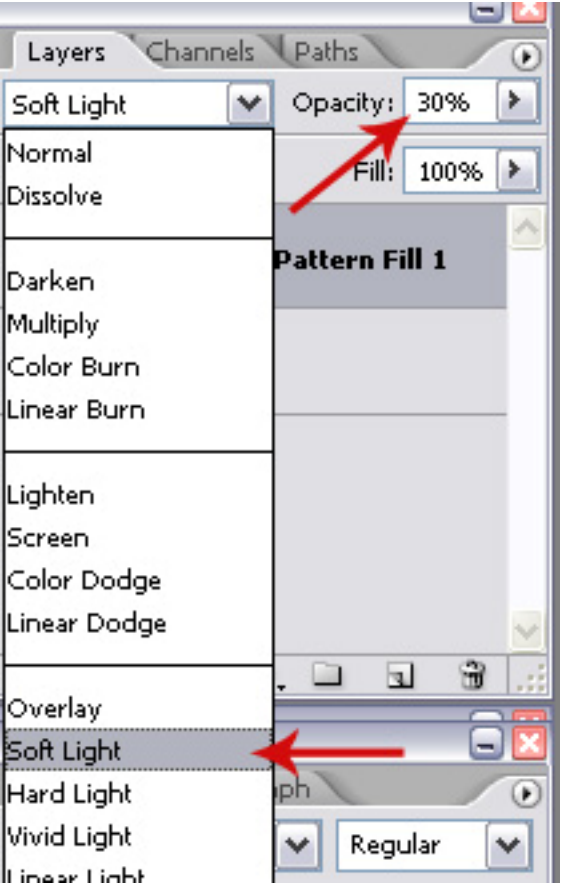

All done! Below are close-ups of the original photo and the finished painting with a canvas texture applied. Have fun!!

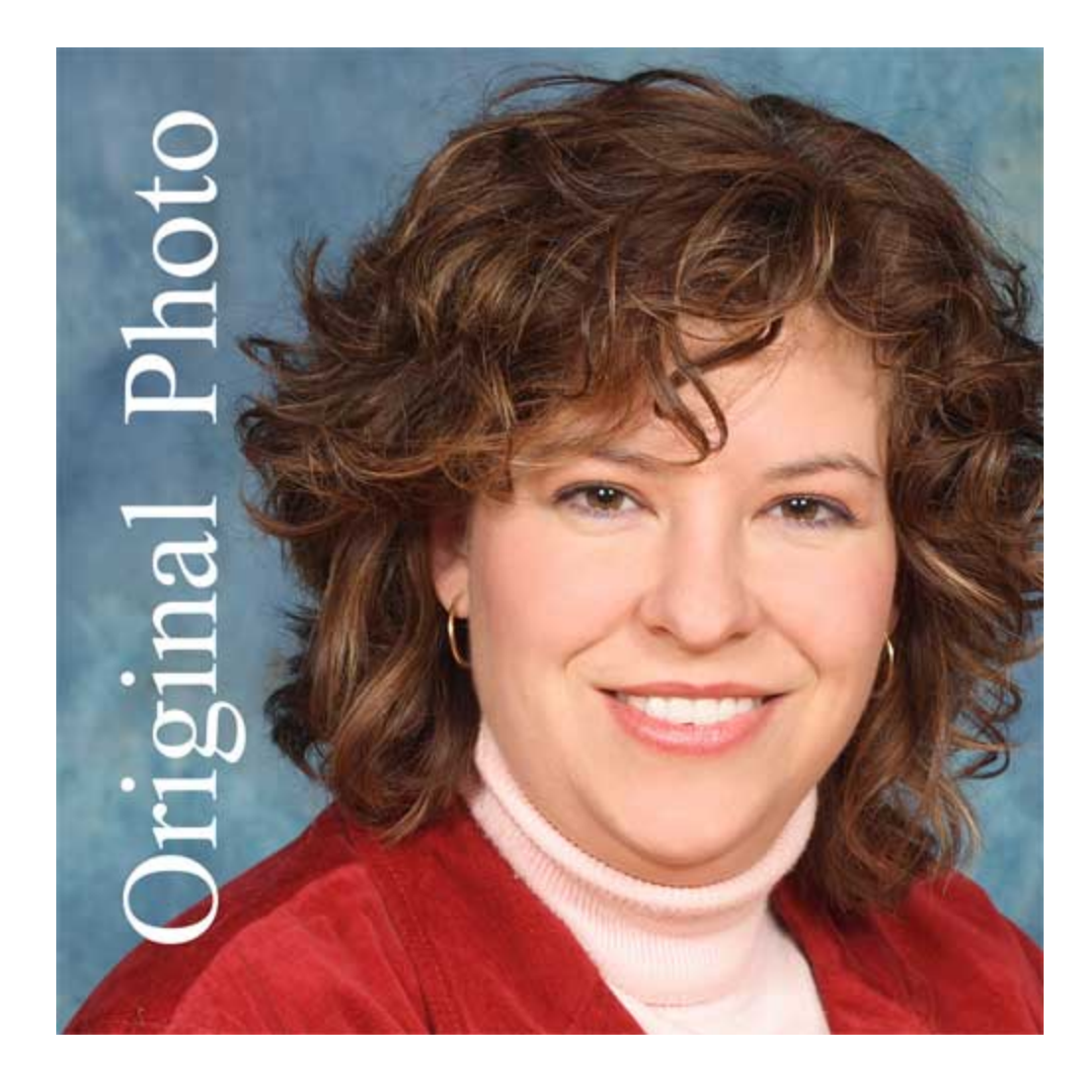

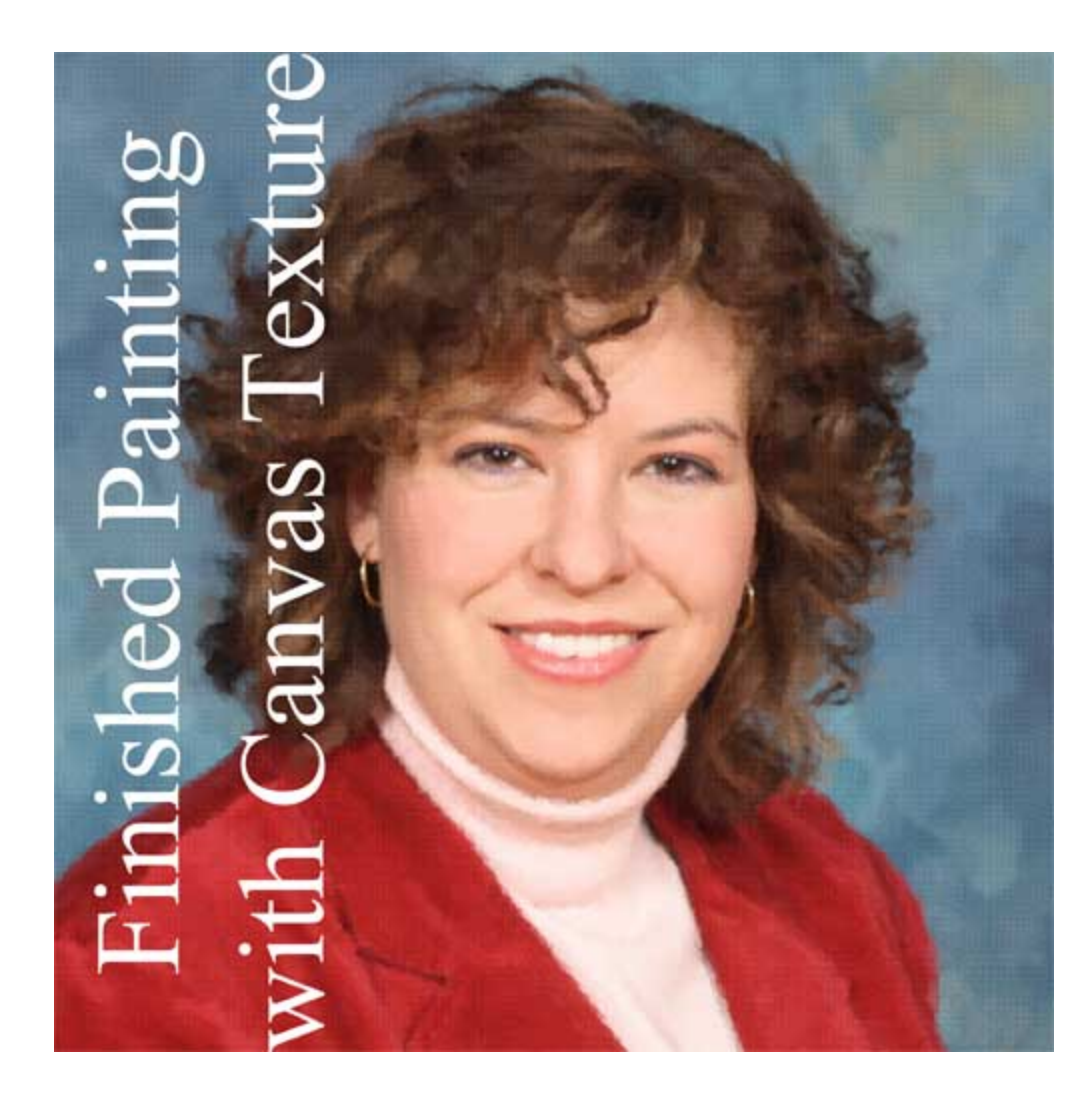